- 1. From TAPL Home Page, click the "TAPL Calendar" button.
- 2. In the Calendar tab, select "My Events".
- 3. The upcoming events you have registered for will be listed on the page.
- 4. Click on the "Delete" link.

(See each step below)

ASSOCIATIO

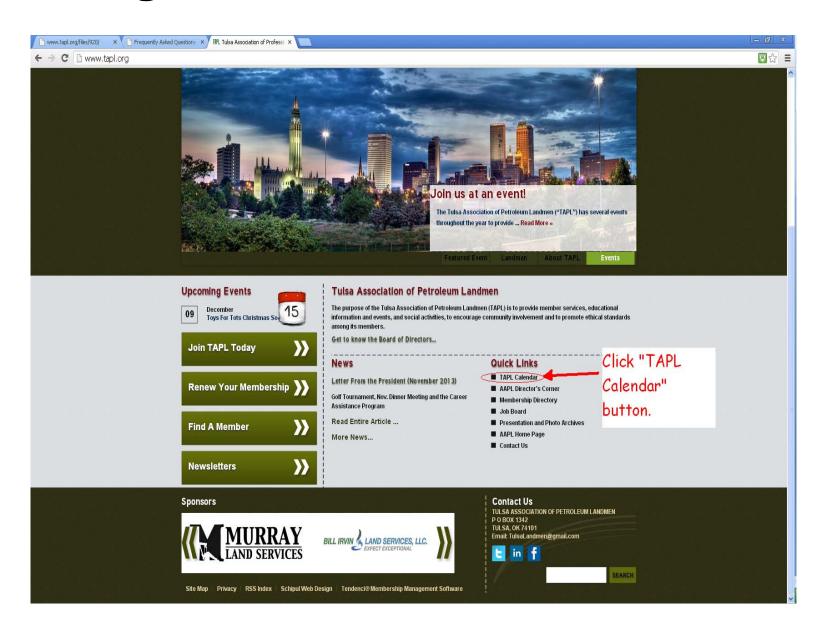

ASSOCIATION

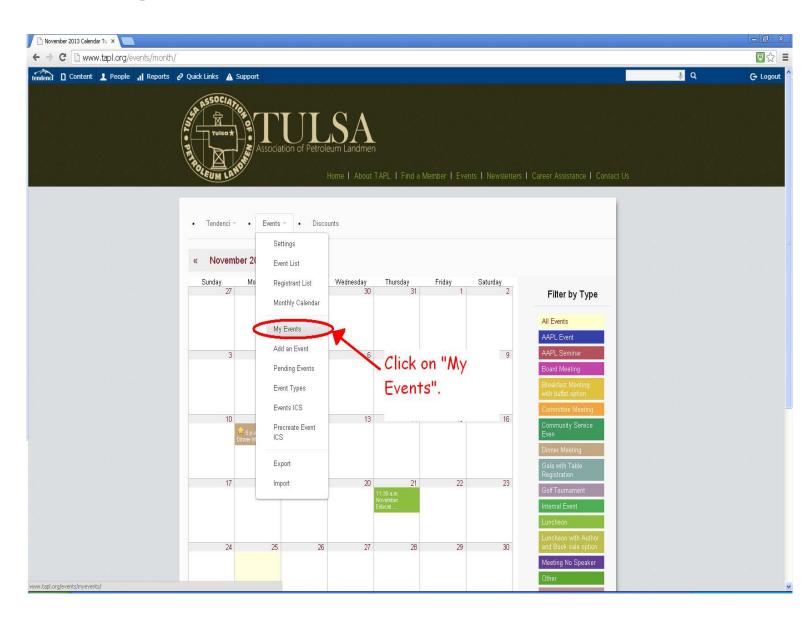

ASSOCIATIO

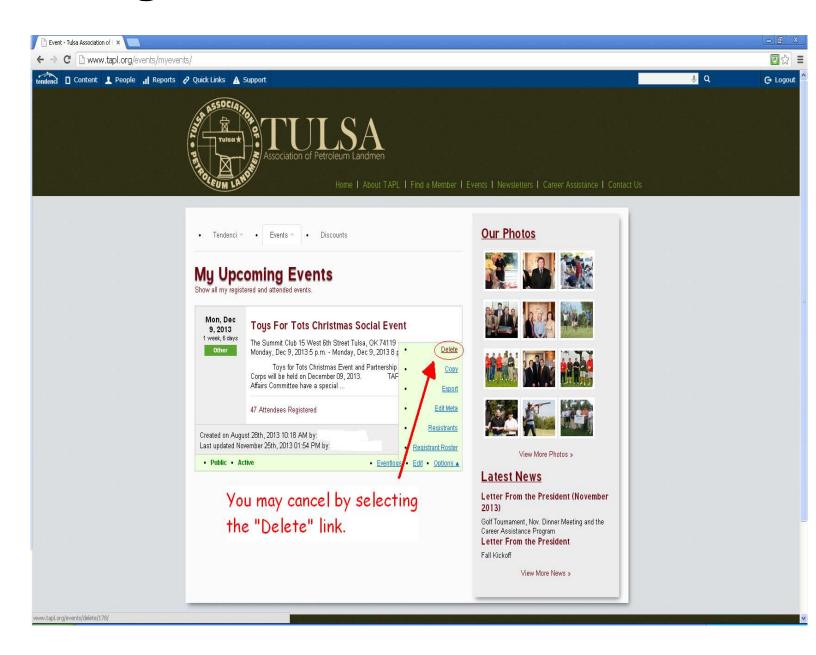